# **Giriş Bölümü:**

Program ilk açıldığında karşımıza "**Kullanıcı Adı**" ve "**Şifre**" giriş bölümü gelir.

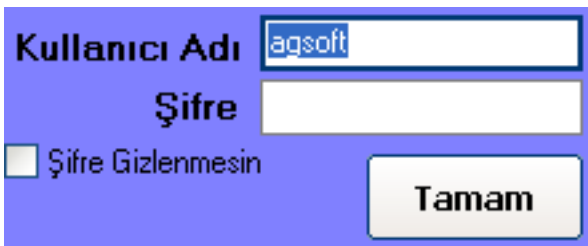

**Kullanıcı Adı:** Programa giriş yapacak kullanıcının kodunu ve şifresini yazdıktan sonra "**Tamam**" tuşu ile programa gireriz. İlk kullanımda ve Demo kullanımda kullanıcı adı "**agsoft**"'tur.

**Şifre:** Şifre girişi yaparız. İlk kullanımda şifre yoktur ve enter yaparsak otomatik olarak gelir.

**Şifre Gizlenmesin:** İlgili kutucuk seçilirse şifre giriş anında şifre \* ile gizlenmeden gösterilir.

### **Tuşların Kullanımı:**

**Tamam:** Giriş yapmak için kullanılır.

### **Şifre ve Kullanıcı Ayarları:**

**Yeni Kullanıcı** Şifre Değiştir **Listeden Seç** 

**Yeni Kullanıcı, Şifre Değiştirme ve Listeden Kullanıcı** seçmek için ilgili tuşlar kullanılır. Bu alanlara giriş yapmak için "**Şifre**" bölümüne programın master şifresinin yazılması gerekmektedir. İlk kullanımda programın master şifresi "**agsoft**" tur.

# **Detaylı Bilgi:**

#### **http://www.malidanisman.com**

### **Anamenü Bölümünün Kullanımı:**

Program tüm bölümlerine ulaşılabildiği bölümdür. Bu bölüm aynı zamanda günlük yapılan işlemlerle randevuların görüntülendiği ve randevu girişinin de yapıldığı bölümdür.

# **Çalışma Günün Seçimi**

İşlemlerin yapılacağı tarih sol tarafta yer alan takvimden veya tarih kutucuğundan elle yazılarak seçilir. Seçim sonrası ilgili günün randevuları "**BEKLEYEN RANDEVULAR**" ile yapılan muayene işlemleri "**YAPILAN MUAYENELER**" listelerine getirilecektir.

# **Randevu Verme ve Gelen Kişi Bekleme Listesine Ekleme**

Randevu verme işlemi için protokol numarası yazılarak veya "**Adı**" ve "**Soyadı**" yazılarak "**Getir**" tuşu ile kayıt getirilir. Eğer yeni protokol eklenecekse ilgili bölümler doldurulduktan sonra çıkan yoktur mesajından sonra yeni kayıt açılabilir.

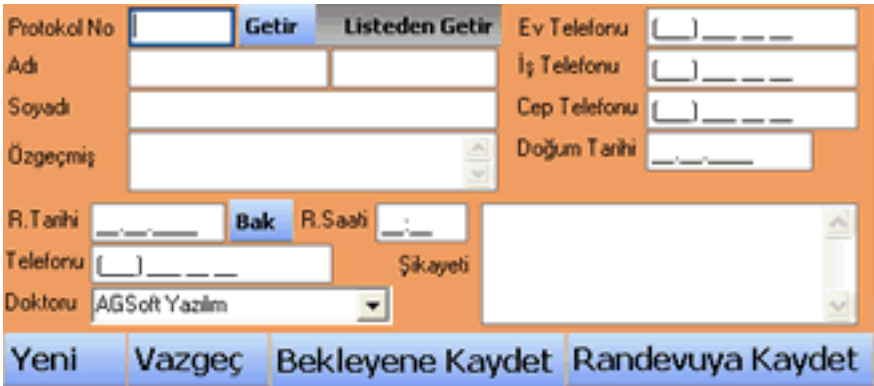

**R.Tarihi:** Bu bölüme randevunun hangi tarihe verileceği yazılır.

**R.Saati:** Bu bölüme randevunun hangi sate verileceği yazılır.

**Doktoru:** Muayene işlemini gerçekleştirecek doktorun adı bu kutucuktan seçilir.

**Şikayeti:** Verilen randevu ile ilgili şikayeti bu bölüme yazılır.

**Telefonu:** Randevu ile ilgili telefonu bu bölüme yazılır.

Girişin altında yer alan "**Randevuya Kaydet**" tuşu ile randevu verme işlemi, "**Bekleyene Kaydet**" tuşu ile Bekleyen Muayeneler bölümüne kayıt edilerek işlem tamamlanır.

Ayrıca Günün Randevuları kısmından gelenler için farenin sağ tıkı ile çıkan menüden "**Randevuya Geldi**" tuşu ile gelen kişi bekleme listesine ekleme için giriş ekranına getirilir, bu ekranda geliş saati yazıldıktan sonra "**Bekleyene Kaydet**" tuşu ile Bekleyen Muayeneler bölümüne kayıt edilir.

### **BEKLEYEN RANDEVULAR BÖLÜMÜ**

Bu bölümden seçilen tarihteki (günün tarihi) muayene için bekleyen randevuların görüntülendiği ve ilgili randevuyu çift tıklama ile muayene işleminin yapılabildiği bölümdür. Kullanıcı adı ilgili kutucuk tıklanarak değiştirilebilir. Kullanıcı adları kutucuğun yanında yer alan "**OK**" tuşu ile yenilenebilir.

"**Doktor adına göre filtrele**" seçeneği seçilerek kutucukta yer alan kullanıcıya ait bekleyen randevular kısıtlanabilir.

**Güncelle Tuşu:** "Güncelle" tuşu bekleyen randevuların yeniden güncellenmesini sağlar.

Bekleyen randevular listesi üzerinde iken fare imlecinin sağ tuşuna basılması ile seçilen randevunun "**Randevuyu Değiştir**", "**Randevuyu Sil**" ve "**Muayene Yap**" seçenekleri ile değişikilik veya işlem yapılabilir.

#### **YAPILAN MUAYENELER BÖLÜMÜ**

Bu bölümden seçilen tarihteki (günün tarihi) yapılan muayenelerin görüntülendiği bölümdür.

**Güncelle Tuşu:** "Güncelle" tuşu yapılan muayenelerin yeniden güncellenmesini sağlar.

#### **GÜNLÜK NOTLAR**

Bu bölüme o güne ait özel notlar görüntülenir. Başka tarihe not girişi için üstteki tarihin değiştirilmesi gereklidir.

# **DİĞER BÖLÜMLER VE ULAŞIM**

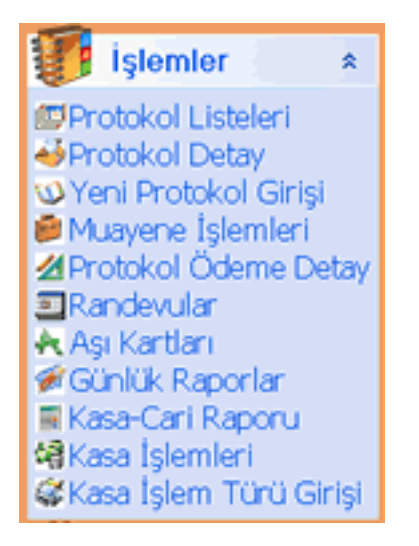

**Protokol Listesi:** Kayıtlı protokollere liste halinde ulaşmak için kullanılır.

**Protokol Detay:** Kayıtlı protokollere detay şeklinde ulaşmak için kullanılır.

**Yeni Protokol Girişi:** Yeni protokol girişi için kullanılır.

**Muayene İşlemleri:** Muayene işlemlerine ulaşmak için kullanılır. Eğer randevulu muayene işlemi ise bu bölümden değil ilgili randevunun üzerinde iken "**R.Muayene**" tuşu ile veya çift tıklamayala ya da farenin sağ tuşunun kullanımı ile işlem yapılır.

**Protokol Ödeme Detay:** Yapılan Muayenelerdeki hesap işlemlerinin takibi için kullanılır.

**Randevular:** Kayıtlı randevuların raporlanması için ilgili bölümü açar.

**Günlük Raporlar:** Günlük olarak işlemlerin raporlanmasını sağlar.

**Kasa – Cari Raporu:** Protokollerin para işlemleri ile ilgili raporlama bölümünü açar.

**Kasa İşlemleri:** Günlük Kasanın takibi macıyla kullanılır.

**Kasa İşlem Türü Girişi:** Günlük Kasa işlemlerine işlem türü tanımlanabileceği bölümü açar.

#### **Detaylı Bilgi:**

#### **http://www.malidanisman.com**

Tel: 212 593 32 12 Cep: 532 366 13 64

# **AGSoft Muayenehane Takip Programı – Kullanım Kılavuzu**

#### **Muayene İşlemleri Bölümünün Kullanımı:**

Bu bölüm ile muayene işlemine ait bilgiler girilebilir, daha önce yapılan mueyene işlemlerine ait bilgilere ulaşılabilir ve protokole ait gelişim grafiği görülebilir.

Randevulu işlemlerden yapılan muayene işlemlerinde protokol kaydına otomatik olarak ulaşılır.

### **Protokolü Getirme**

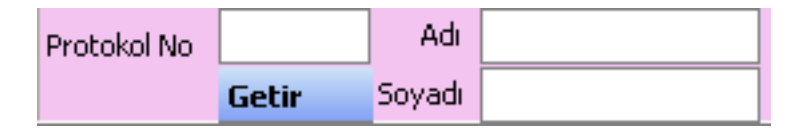

Muayene işlemi için protokol numarası yazılarak veya "**Adı**" ve "**Soyadı**" yazılarak "**Getir**" tuşu ile kayıt getirilir. Eğer yeni protokol eklenecekse ilgili bölümler doldurulduktan sonra çıkan yoktur mesajından sonra yeni kayıt açılabilir.

### **Muayene Yapma ve Bilgi Girişi**

**Tarih-Saat :** Protokol seçildiğinde otomatik olarak günün tarih ve saati "**Tarih-Saat**" bölümüne yazılır. İstenirse muayene tarih ve saati elle değiştirilebilir.

**Yaş (Yıl,Ay,Gün):** Protokol seçildiğinde otomatik olarak protokole ait yıl sayısı, ay sayısı ve gün sayısı oluşturulur. Bu alanı el ile değiştirmek mümkündür. Ancak Yıl Sayısı, Ay sayısı ve gün sayısı arasına mutlaka virgül koyulmalıdır.

**Kilo:** Protokole ait ölçümler yazılır. "Kilo" kg cinsinden yazılmalıdır.

**Şikayet, Bulgu, Tanı, Tedavi, Not** bölümlerine ilgili bilgiler girilir.

Girişler sonrası "**Kaydet**" tuşu ile muayene işlemi tamamlanır.

## **Geçmiş Muayene Listeleri**

"**Geçmiş Muayene Listeler**"i ile protokole ait geçmiş muayene kayıtlarına ulaşılabilir.

**Bu Satırı Düzelt:** Geçmiş muayene listelerinde düzeltme yapılmak istenen kayıt varsa bu tuş ile geçmiş muayene kaydı muayene giriş bölümüne getirilerek düzeltme işlemi yapılır.

**Bu Satırı Sil:** Geçmiş muayene listelerinde silinmek istenen kayıt varsa bu tuş ile silinir.

#### **Tablo ile ilgili seçenekler**

Alanları genişlet seçenekleri ile yükseklik ayarı artırılıp küçültülebilir.

#### **Diğer**

Fare imleci ile tablonun kayıtları üzerine gidilip beklendiğinde içerik mesaj olarak görüntülenebilir.

# **Üstteki Tuşlar ve İşlevleri**

**Yeni:** Yeni muayene işlemi için hasta listesini getirerek seçim yapılmasını sağlar. **Randevu:** Ana menünün görüntülenip bekleyen randevulardan yeni muayene seçimi yapılmasını sağlar.

**Protokol Detay:** İlgili protokolün kartını açar.

**Kaydet:** Girilen bilgilerin kayıt edilmesini sağlar.

**Vazgeç:** Girilen bilgilerin kayıt edilmeden işlemden vazgeçilmesini sağlar.

**Sil:** Girilen bilgilerin kayıt edilmeden silinmesini sağlar.

**Kapat:** Muyene işlemini kapatarak anamenüye döner.

# **Altaki Tuşlar ve İşlevleri**

**Hesap:** Muyene işlemine ait tutar ve ödeme girişi ekranını açar.

**Rapor:** Rapor bölümünü getirir.

**Tetkikler:** Geçmiş muayene listesinde yer alan işlemin tetkiklerinin görüntülenmesini, değişiklik ve giriş yapılmasını sağlar. Yeni muayeneye ait kayıt girilebilmesi için muayene işleminin kayıt edilip sonra Geçmiş muayene listesinde seçilerek giriş yapılması gerekmektedir.

**Reçete:** Geçmiş muayene listesinde yer alan işlemin reçetelerinin görüntülenmesini, değişiklik ve giriş yapılmasını sağlar. Yeni muayeneye ait kayıt girilebilmesi için muayene işleminin kayıt edilip sonra Geçmiş muayene listesinde seçilerek giriş yapılması gerekmektedir.

# **Yeni Randevu**

Muayene işlemi esnasında muayene yapılan prokole gelecek tarihli randevu verilmesi için ilgili bilgiler doldurulduktan sonra "**Randevuyu Sakla**" tuşu ile yeni randevu verilebilir.

# **Detaylı Bilgi:**

**http://www.malidanisman.com**

Tel: 212 593 32 12 Cep: 532 366 13 64

# **AGSoft Muayenehane Takip Programı – Kullanım Kılavuzu**

### **Şifreler Bölümünün Kullanımı:**

Program kullanıcı eklenmesi ve şifrelerin düzenlenmesi için kullanılan bölümdür. İlk kullanımda kayıtlı kullanıcı "**AGSoft Yazılım**" ,"**Kullanıcı Kodu:agsoft**" ve "**Şifre: (boşluk)**" olarak tanımlanmıştır. Master şifre de "**agsoft**"tur. Bu tanımlamaların değiştirildiği ilave edildiği bölüm burasıdır.

Liste üzerinde değişiklik veya ilave kullanıcı eklendikten sonra "**Kaydet**" tuşu ile kayıt işlemi tamamlanır.

Bu bölüme ulaşmak için kullanılan master şifre değiştirilmek istenirse değiştirildikten sonra "**Master Şifreyi Kaydet**" tuşu ile kayıt tamamlanır.

#### **Tuşların Kullanımı:**

**Sil:** Listede üzerinde bulunulan kaydın bilgileri silinir. **Kaydet:** Girilen veya değiştirilen bilgilerin kayıt edilmesini sağlar. **Yeni Kayıt:** Yeni kullanıcı girişi için listeye satır ilave ederek kullanıcı kodu ve şifre girilmesi sağlar. **Tamam:** Bölüm kapatılarak listedeki kullanıcı kodu ve şifresi giriş bölümüne otomatik olarak getirilir.

# **Detaylı Bilgi:**

#### **http://www.malidanisman.com**

# **Protokol Giriş ve Değişiklik Bölümü:**

Protokol kayıtlarının girildiği ve üzerinde değişiklik yapıldığı bölümdür.

### **Kullanımı**

Protokol bilgileri giriş veya değişiklik sonrası "**Kaydet**" tuşu ile protokol kaydı veya değişikliği tamamlanır.

Yeni kayıt için "**Yeni Kayıt**" tuşu ile yeni protokol girişi açılır. Kayıt numarası program tarafından sırayla otomatik olarak verilir. Protokol numarası kullanıcı tarafından girilir ancak "**…**" tuşu ile son kayıttaki protokol numarasına bir ilave yapılarak otomatik protokol numarası verilir.

Resim eklenmek istenirse **(resim)** bölümüne çift tıklama ile açılan dosya yükle bölümünden resim protokol kaydına eklenir. Resim büyüklüğü azami 50 KB büyüklüğünde olabilir.

### **Tuşların Kullanımı**

**İlk Kayıt:** İlk protokol kaydını getirir. **Sonraki Kayıt:** Ekrandaki protokolden sonraki protokolü getirir. **Önceki Kayıt:** Ekrandaki protokolden önceki protokolü getirir. **Son Kayıt:** Son protokol kaydını getirir.

**Yeni Kayıt:** Yeni kayıt için yeni protokol girişi açılır. Kayıt numarası program tarafından sırayla otomatik olarak verilir. Protokol numarası kullanıcı tarafından girilir ancak "**…**" tuşu ile son kayıttaki protokol numarasına bir ilave yapılarak otomatik protokol numarası verilir.

**Prokol Listeleri:** Kayıtlı protokol kayıtlarının listeleyen ekranı açar.

**Bu Kaydı Sil:** Ekrandaki protokol kaydını siler.

**Vazgeç:** Yapılan değişiklikler kayıt edilemediyse iptal edilir ve kayıt eski haline getirilir.

**Kaydet:** Protokol bilgileri giriş veya değişiklik sonrası bu tuş ile protokol kaydı veya değişikliği tamamlanır.

# **Detaylı Bilgi:**

#### **http://www.malidanisman.com**

# **Protokol Listeleri Bölümü:**

Protokol kayıtlarının listelendiği ve arama yapılabildiği, diğer bölümlerde işlem yapmak için seçim yapılabildiği bölümdür.

### **Kullanımı**

Arama kutucuğuna kelime girildikten sonra "**Ara**" tuşuna basıldığında sonuç sadece kriterlere uyan liste halinde görüntülenir.

İkinci alternatif arama şekli "**Sırayla arama yap**" kutucuğudur. Bu kutucuğa Adı veya soyadı yazıldıktan sonra "**Sırayla arama yap**" tuşuna basılır ve yazılan değerin bulunduğu ilk sonuca gider ama liste kısıtlanmaz. Tekrar tuşa basıldığında sonraki arama sonucuna gider. Her tuşa basıldığında sonraki kayıda gider. Son kayda ulaştğında tekrar ilk kayda döner ve aramaya ilk kayıttan başlar.

Yeni arama yapmak için kutucukları boşaltmak ve kısıtlamayı kaldırmak için "**Yeni Arama**" tuşu kullanılır.

### **Tuşların Kullanımı**

**Ara:** Arama kutucuğuna kelime girildikten sonra bu tuşa basıldığında sonuç sadece kriterlere uyan liste halinde görüntülenir.

**Seç:** Başka bölümlerden protokol kaydı seçilmek için görüntülendiği zaman ilgili bölüme kaydı götürür.

**Yazdır:** Ekrandaki listeyi yazdırır.

**Kapat:** Bölümü kapatır.

**Excel:** Ekrandaki Excel'e aktarır.

**Sırayla arama yap:** İkinci alternatif arama şekli "**Sırayla arama yap**" kutucuğudur. Bu kutucuğa Adı veya soyadı yazıldıktan sonra "**Sırayla arama yap**" tuşuna basılır ve yazılan değerin bulunduğu ilk sonuca gider ama liste kısıtlanmaz. Tekrar tuşa basıldığında sonraki arama sonucuna gider. Her tuşa basıldığında sonraki kayıda gider. Son kayda ulaştğında tekrar ilk kayda döner ve aramaya ilk kayıttan başlar.

**Yeni Arama :** Yeni arma yapmak için kutucukları boşaltmak ve kısıtlamayı kaldırmak için bu tuş kullanılır.

### **Detaylı Bilgi:**

#### **http://www.malidanisman.com**

## **Randevular Bölümü:**

Randevuların raporlandığı, değişiklik için listeye getirildiği ve silenebildiği bölümdür.

### **Kullanımı**

Sorgulanacak randevuların "**İlk Tarih**" ve "**Son Tarih**" kısıtlamaları yapıldıktan sonra "**Doktor Adına**" seçilebilir ve "**Sorgula**" tuşu ile tanımlanan kriterlere uyan kayıtlar liste halinde oluşturulur.

Eğer seçilen randevu üzerinde değişiklik yapılmak istenirse "**Değiştir**" tuşu ile ana bölümdeki alandaki randevu değşiklik alanına getirilerek randevu üzerinde değişiklik yapılabilir.

Eğer seçilen randevu silinmek istenirse "**Randevu Sil**" tuşu ile kayıtlardan çıkarılabilir.

# **Tuşların Kullanımı**

**Sorgula :** Sorgulanacak randevuların "**İlk Tarih**" ve "**Son Tarih**" kısıtlamaları yapıldıktan sonra "**Doktor Adına**" seçilebilir ve "**Sorgula**" tuşu ile tanımlanan kriterlere uyan kayıtlar liste halinde oluşturulur.

**Değiştir:** Eğer seçilen randevu üzerinde değişiklik yapılmak istenirse "**Değiştir**" tuşu ile ana bölümdeki alandaki randevu değşiklik alanına getirilerek randevu üzerinde değişiklik yapılabilir.

**Randevu Sil:** Eğer seçilen randevu silinmek istenirse "**Randevu Sil**" tuşu ile kayıtlardan çıkarılabilir.

**Yazdır:** Ekrandaki listeyi yazdırır.

**Kapat:** Bölümü kapatır.

# **Detaylı Bilgi:**

#### **http://www.malidanisman.com**

# **AGSoft Muayenehane Takip Programı**

# **Kasa Bölümünün Kullanımı**

**Genel:** Firma kasasının NAKİT, KREDİ KARTI ve DİĞER işlme cinsi ile aynı anda ayrı ayrı takip edilebildiği bölümdür.

**Günlük Kasa Para Girişi ve Çıkışı:** Günlük diğer kasa para giriş çıkışları "**YENİ KASA**" tuşu veya kasa işlemleri bölümünde "**Ins**" klavye tuşu veya kasa işlemleri bölümünde farenin sağ kliki ile açılan ekrandaki "**Para Giriş Çıkışı Yap**" seçeneği ile gelen ekrandan girişle sağlanır.

**Kasa Hareket İşlemi:** Giriş için gelen ekrandaki;

- "**İşlem Tarihi**" tutarın işleneceği kasa tarihini,
- "**İşlem Cinsi**" kasaya işlenecek işlem cinsini,
- "**Kasaya Giren Tutar**" kasaya giren parayı,
- "**Kasadan Çıkan Tutar**" kasadan çıkan parayı,
- "**Açıklama**" işleme yapılacak açıklamayı,

 "**İşlem Türü**" kasa işlemlerini gruplamak istersen anamenüdeki "**Kasa İşlem Türü Girişi**" bölümünden girilen değeri ifade eder.

### **Bu bölümündeki tuşların kullanımı:**

"**Kasa İşlem Türü Girişi**" Kasa işlem türü gruplamalarının girişinin yapılabileceği ekranı açar.

- "**Bul**" Kasa işlemine firma girilecekse firmaların listesi getirilir.
- "**Sakla**" Kasa işlemini saklar.
- "**Yeni Hareket**" Yeni kasa hareketi girişi için ekranı hazırlar.
- "**Vazgeç**" Girilen kasa işlemi saklanmadan önce eski haline getirilir.

### **Günlük Kasa Para Girişi ve Çıkışının Görüntülenmesi:**

Ekranının solunda yer alan "**Kasa Tarihi**" bölümündeki tarihe tıklanıldığında veya en üst solda yer alan tarihe göre "**GİT**" tuşu tıklanıldığında o tarihe ait kasa hareketleri gelir. Kasa hareketlerinin hemen üstünde yer alan "**GÜN BAŞI KASA MEVCUDU**" bize o günün başında kasa mevcudunu, alt bölümde yer alan "**GİREN PARA**" o güne ait kasa para girişini, "**ÇIKAN PARA**" o güne ait kasadan çıkan tutarı, "**GÜN BAKİYE**" o güne ait para giriş çıkışlarının netini, "**GÜN SONU KASA MEVCUDU**" o günün sonunda kasada kalan parayı gösterir.

# **Diğer Tuşların Kullanımı:**

"**Kaydı Değiştir**" Üzerinde bulunulan kasa işleminin değiştirilmesi için bilgiler kasa işlem giriş ekranına yüklenir. Kaydı değiştirmek için farenin sağ kliki ile çıkan menüdeki "**Kaydı Düzelt**" seçeneği veya değiştirilecek kayıt üzerinde iken "**Shift+Ins**" tuşlarına birlikte basılması da kullanılabilir.

"**Kaydı Sil**" Girilen Kaydın silinmesini sağlar. Kaydı silmek için farenin sağ kliki ile çıkan menüdeki "**Kaydı Sil**" seçeneği veya değiştirilecek kayıt üzerinde iken "**Del**" tuşuna

basılması da kullanılabilir.

"**Belge Ekle**" Girilen Kayda herahangibir resim formatının eklenmesini sağlar. Örneğin scannerda taranmı bir evrak üzerinde bulunulan kasa işlemine kayıt edilebilir ve daha sonra bu kayda ulaşılabilir. Evrak eklemek veya bakmak için farenin sağ kliki ile çıkan menüdeki "**Evraklarına Bak/Ekle**" seçeneği de kullanılabilir.

"**Bilgileri Güncelle**" Kasa girişleri sonrası değerlerin yeniden oluşturulması için kullanılır. "**Yazdır**" Raporlama seçeneklerindeki değerlere göre yazdırma önizleme raporunu getirir. Bu ekran sonrası istenirse evrak yazdırılır veya saklanır.